# **Attachments**

Using FlickRocket's attachment feature makes it easy for your customers to download supplemental materials. These materials are not DRM-protected and can be downloaded to the user's local drive when using either the player apps or browser. Attached files might include a course syllabus, exam schedule, notes, readmes, spreadsheets, slide presentations, images, or other materials that enhance your content offering.

Supported file types include .doc, .rtf, and .txt files, .xls, .csv, .ppt, .jpg, .png, .zip., rar, and others.

## **Adding Attachments**

Adding attachments is handled in two steps. First you need to add the attachments to your shop account. Next you will need to add the attachment(s) to the product. Once an attachment has been uploaded, you can attach it to any existing digital product or a future product.

Attachments are displayed with an alphanumeric sort order and can be grouped by classification. You can use a single classification even if adding multiple attachments to your product. Classification simply helps you organize the attachments into similar groups.

#### **To add attachments to your shop:**

- 1. Choose **Products**>**Advanced**>**Attachments**.
- 2. Select **Folders** and click the **Add** button to add a sub folder.
- 3. Name the sub folder and click **Save**.
- 4. To upload attachment files to a sub folder, select that folder and click **Upload Files**.
- 5. Click the **Add files** button, browse to the desired file, and press the **Start** button.
- 6. Once the file is uploaded, press the **Edit** button to add a name that might be more userfriendly and a description and click **OK**.

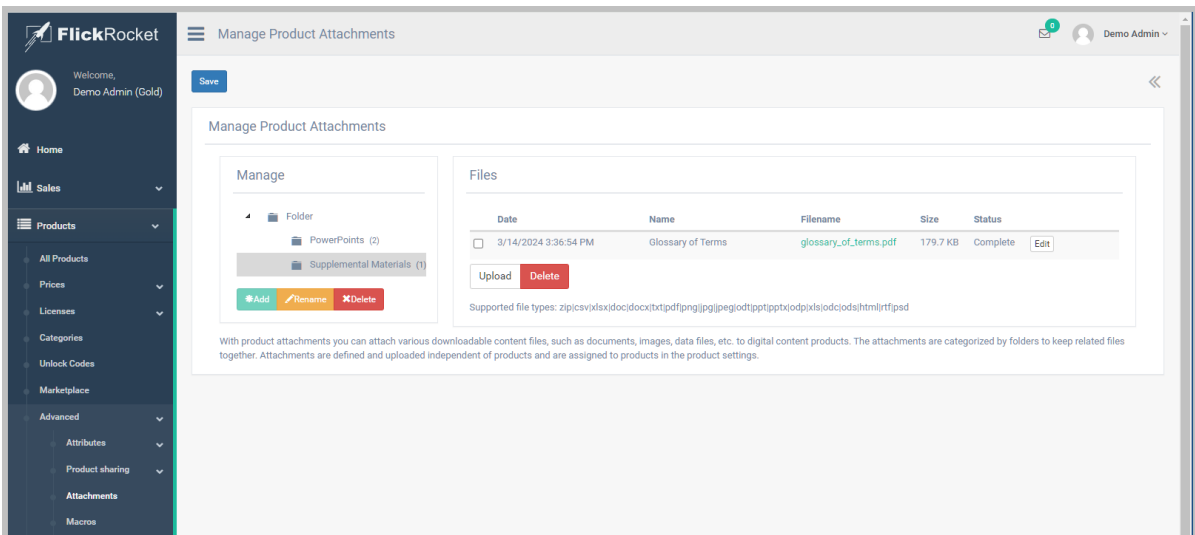

#### **To add attachments to a product:**

- 1. Choose **Products**>**All Products** and click the **Edit** button for the desired product.
- 2. Scroll down to the **Attachments** section.
- 3. Add a **Classification** by clicking **Add** and entering a name for the classification.
- Attachments will be groups by classification with an alphanumeric sort order when displayed in the players.
- 4. Click the **Add Attachment** button. Select the folder and file, then click **Add**.
	- Repeat the process for multiple attachments and make sure to click the **Save** button on the product when completed to avoid losing any changes.

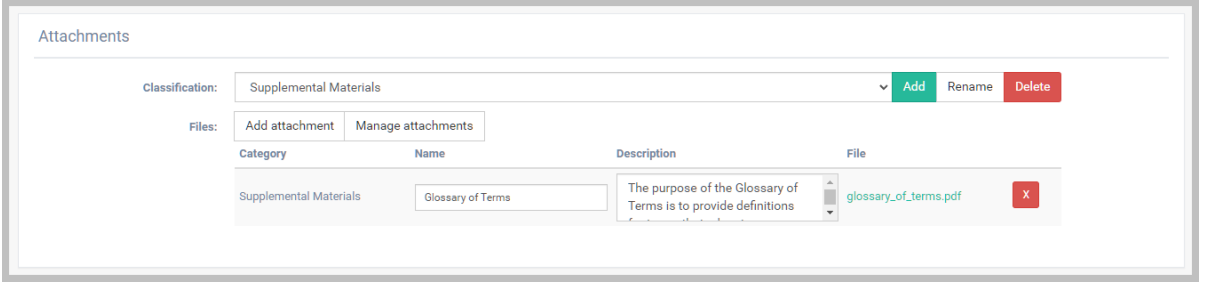

### **Downloading attachments**

Downloading attachments is simple process for the customer whether using the browser-based Web Player or the installed player apps.

The attachments are not encrypted and are downloaded to the local hard drive on the user's computer or device.

#### **Downloading attachments in the browser**

Once the customer has made their purchase, they are automatically directed to the My Content page where they can select the product to download the attachments. They can return to the My Content page anytime to download the attachments.

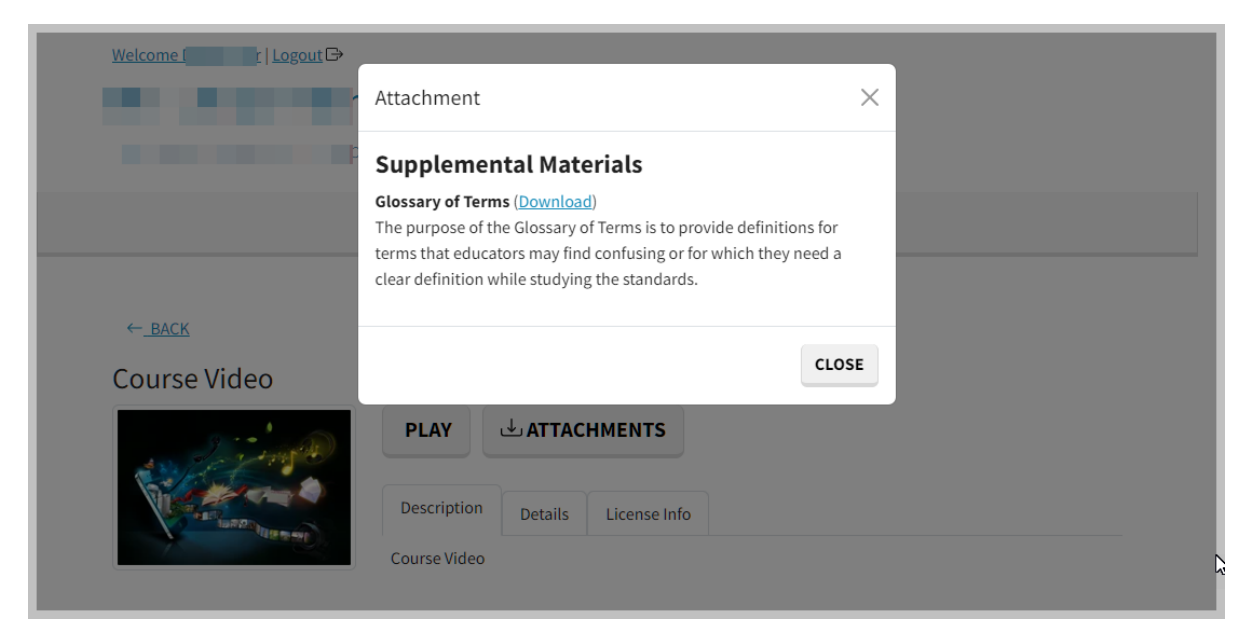

#### **Downloading attachments in the player apps**

When using the player apps, the attachments show at the top of the product description area.

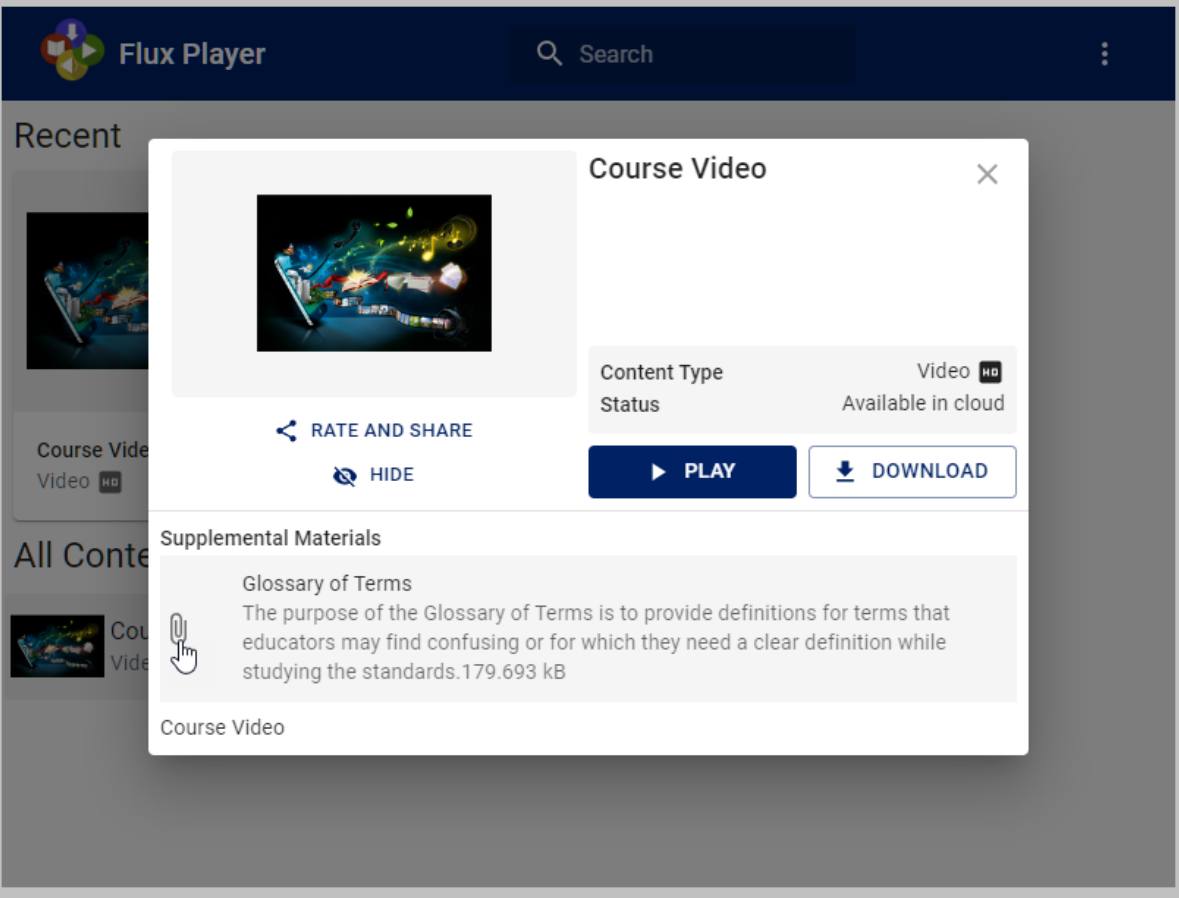